# **Le Cloud de la mère Zaclys** zaclys Bienvenue chez vous!

# **Petit manuel pratique pour se créer un nuage personnel sur internet**

*Par [Jean-Marc Briand,](mailto:jmarc.briand@ubapar.bzh) responsable informatique libre et numérique à [l'UBAPAR](http://www.ubapar.bzh/)*

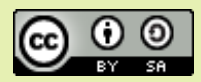

Cette œuvre est mise à disposition selon les termes de la [Licence Creative Commons Attribution -](https://creativecommons.org/licenses/by-sa/4.0/deed.fr) [Partage dans les Mêmes Conditions 4.0 International.](https://creativecommons.org/licenses/by-sa/4.0/deed.fr)

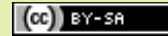

Page 1/6

## **D'abord, c'est quoi un Cloud ?**

Un cloud, mot signifiant « nuage » en anglais, c'est un espace privé sur internet où l'on peut stocker des fichiers numériques, documents bureautiques, photos, musique, vidéo, carnets d'adresses, agendas, notes. Et parce que c'est sur internet, on peut y accéder via n'importe quelle machine connectée au Web, que ce soit votre ordinateur personnel ou professionnel, une tablette, un smart-phone, l'ordinateur d'un.e ami.e, dans un cybercafé à Marrakech, une chambre d'hôtel à Auckland, etc. Et la force du cloud, c'est quand on peut partager certains de nos fichiers avec d'autres, qui peuvent partager certains des leurs avec nous.

# **Et qui c'est la mère Zaclys ?**

« Bin oui quoi, des services comme ça sur internet, on en trouve des gratuits chez Google, Apple, Facebook, Amazon, Microsoft, etc. » Certes, c'est vrai, mais qui a lu les conditions d'utilisation de ces services, sous législation états-unienne, dans le détail ? Selon leurs conditions générales d'utilisation, que l'on doit accepter avant de pouvoir ouvrir un compte, ils ne sont tenus à aucune obligation de respecter la confidentialité des données qui leur sont confiées. Et c'est justement le fondement de leur modèle économique.

La Mère Zaclys est une association, et comme ils le disent eux-mêmes :

Notre vision des choses diffère totalement par rapport à d'autres sites ayant pignon sur rue. Nous sommes une association loi 1901 à but non lucratif et adeptes des logiciels libres. Le site est français et hébergé en France, ainsi que toutes les données des membres. Le respect de votre liberté et de vos droits est pour nous une priorité absolue. Enfin, nous avons deux priorités essentielles : sécurité (contrôle total et clair de vos albums et de vos partages) et facilité d'utilisation (même pour les seniors).

### **Bon, alors comment s'y prend-on ?**

D'abord se rendre sur le site de la mère Zaclys : [https://www.zaclys.com/](http://www.zaclys.com/,intl:fr)

L'association propose plusieurs services, mais celui qui nous intéresse plus particulièrement ici c'est le service Cloud :<https://cloud.zaclys.com/>

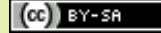

Des 3 offres proposées, la première suffit dans la plupart des cas : « Offre serveur cloud classique »

On disposera alors d'un gigaoctet d'espace de stockage gratuit, ce qui représente environ 1000 photos de qualité moyenne, ou bien 16h de musique, ou bien encore 30 min de vidéo provenant d'un DVD par exemple. Cela semble suffisant pour commencer, mais si l'espace venait à manquer, on pourra toujours revenir pour adhérer à l'association et augmenter nos droits à de l'espace disque.

Il nous reste à suivre la procédure indiquée : d'abord se créer un compte utilisateur qui nous permettra d'administrer nos services, d'adhérer à l'association et d'interagir avec la communauté des utilisateurs du site.

Une fois notre compte créé, il faut alors se connecter sur le site. On trouve les liens en haut à droite de la page :

> Créer mon compte

Puis accéder à mon profil :

C'est dans cette fenêtre que je vais activer mon cloud :

#### Offre serveur cloud classique

Pour profiter de votre cloud en toute simplicité :

- · 1 Go : gratuit
- $-5$  Go :  $40c/m$ ois
- (4.80€/an inclus dans votre adhésion Argent)
- $\bullet$  10 Go : 80c/mois (9.60€/an - inclus dans lvotre adhésion Or)
- · puis ajoutez par tranche 5 Go pour 5 euros / an
- · ownCloud 8 (ou nextcloud 10 à partir de janvier 2017)

1. Pour ouvrir votre compte

ownCloud, il vous suffit de

créer un compte puis activer votre cloud

· SSL niveau A+

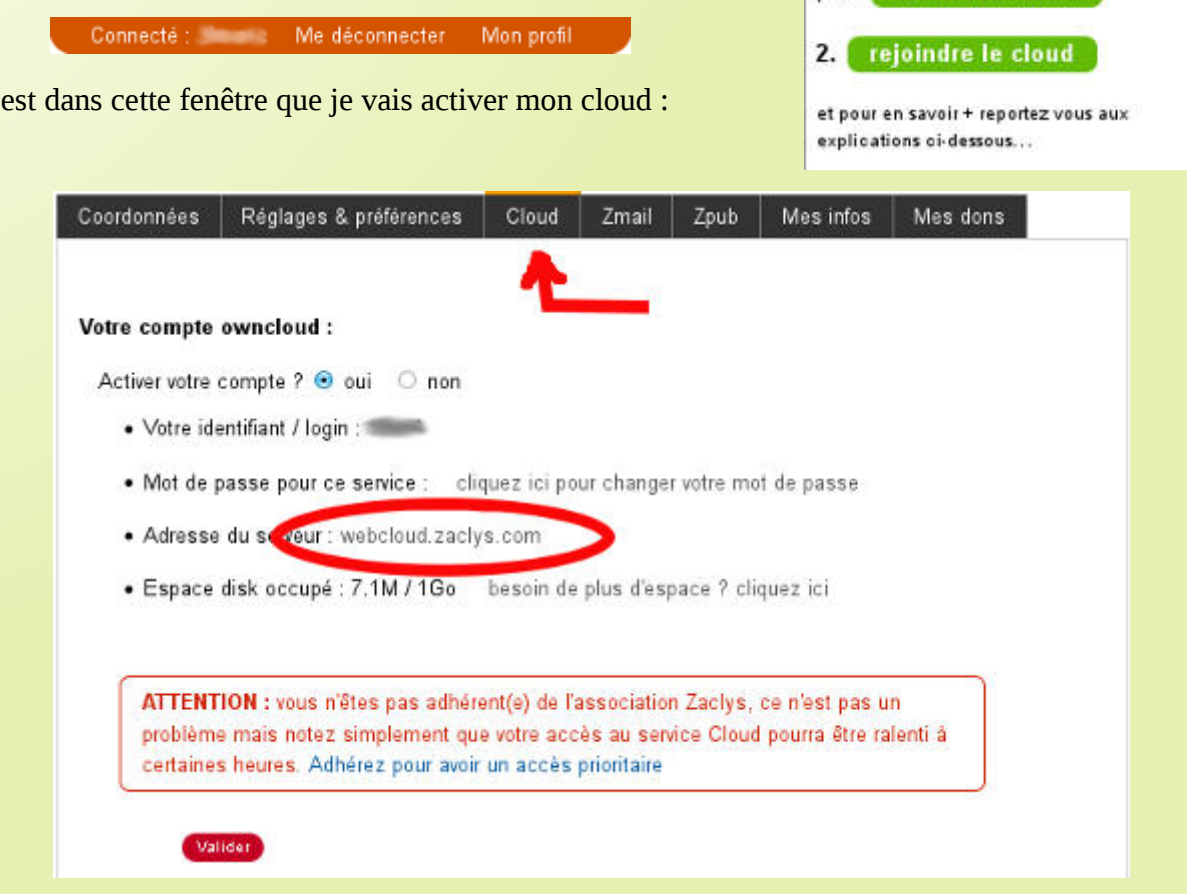

Votre identifiant/login vous sera imposé par la mère Zaclys, par contre vous pourrez choisir votre mot de passe : utilisez une combinaison d'au moins 6 chiffres et lettres, caractères de ponctuation, signes, de manière à rendre votre mot de passe aussi difficile à deviner que possible.

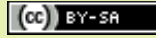

Pour accéder à l'interface Web de votre cloud :<https://webcloud.zaclys.com/>

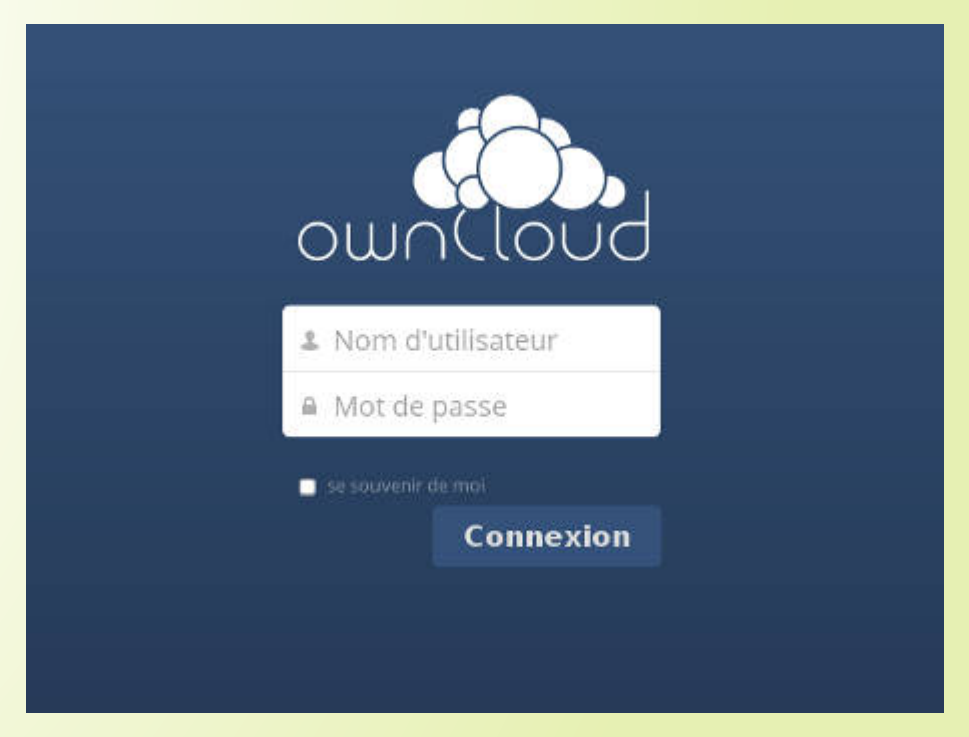

Saisir ici votre identifiant et votre mot de passe …

… et vous voici accueilli par votre cloud (après avoir poliment refermé la fenêtre invitant à télécharger les applis pour téléphones portables).

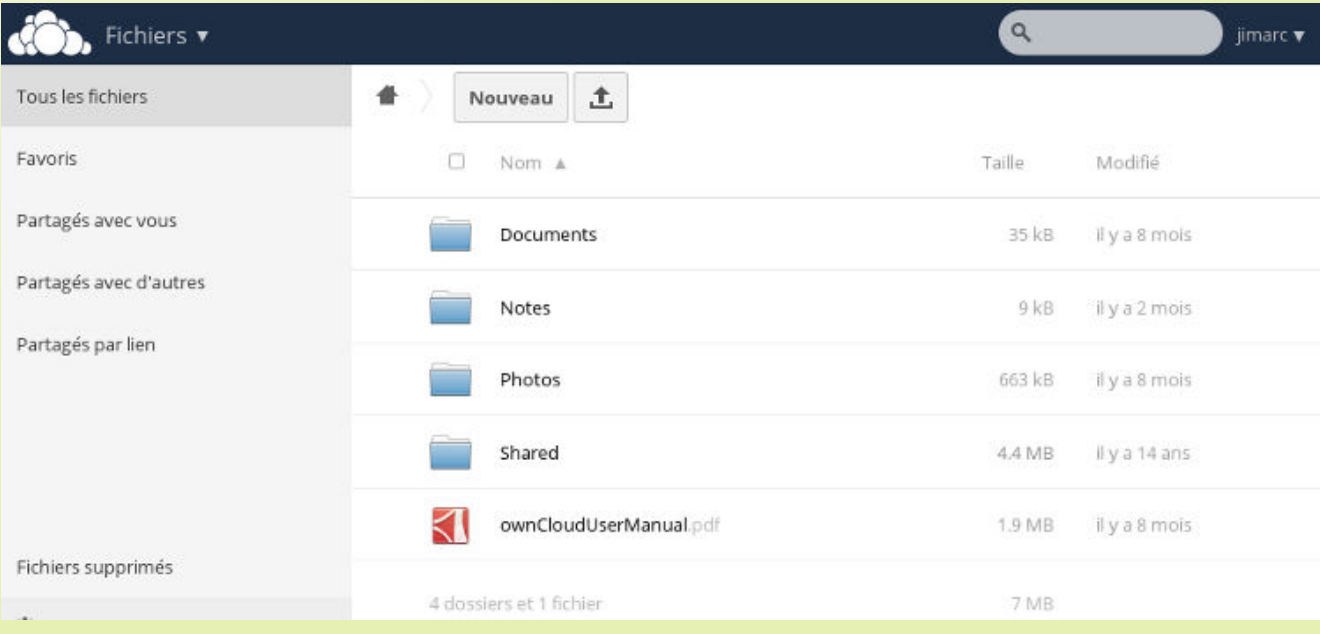

Là, vous pourrez naviguer dans votre arborescence, ajouter, modifier ou supprimer dossiers et fichiers, les partager avec le public ou seulement avec d'autres utilisateurs de cloud Zaclys.

Pour apprendre à utiliser l'interface Web de votre cloud, le mieux est de se référer au tutoriel en ligne sur le site de la mère Zaclys :

[https://cloud.zaclys.com/Gestion-de-son-compte-ownCloud-depuis-un-navigateur-internet](https://cloud.zaclys.com/Gestion-de-son-compte-ownCloud-depuis-un-navigateur-internet,p167,266,intl:fr)

# **Installation et configuration du client de Cloud :**

Un client de cloud installé sur votre poste (voire sur vos différents appareils connectés) va veiller à ce que votre espace de stockage chez la mère Zaclys soit en permanence synchronisé avec un répertoire dédié sur votre machine. À tout moment, toute modification, ajout, suppression sera répercutée dans les deux sens.

### **1. Installation du client :**

Se rendre sur le site officiel de ownCloud (en anglais) : [https://owncloud.org/install/#](https://owncloud.org/install/)

Dans la zone « Sync your data », cliquer sur le bouton « Desktop Clients » pour un ordinateur, « Mobile Clients » pour une tablette, un smart-phone.

Vous devrez alors choisir l'installeur correspondant à votre système.

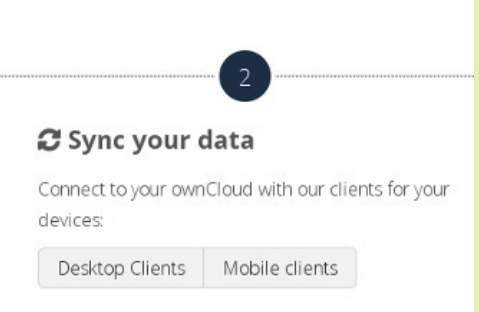

Ensuite l'installation se fait comme pour tout autre logiciel et il vous faudra lancer ownCloud pour le configurer.

### **2. Configuration :**

Au lancement, vous obtenez une fenêtre de configuration.

L'adresse du serveur est [https://webcloud.zaclys.com](https://webcloud.zaclys.com/)

Puis entrez votre nom d'utilisateur (identifiant) et mot de passe, les mêmes que vous avez utilisés pour vous connecter à votre interface Web.

Ensuite vous pouvez choisir de synchroniser tout le contenu de votre compte Cloud, ou seulement une partie.

Vous pouvez également choisir le répertoire local dans lequel se fera la synchronisation.

Il ne vous reste plus qu'à cliquer sur le bouton « Connexion ».

Si tout se passe bien, vous aurez un message indiquant que votre compte est synchronisé.

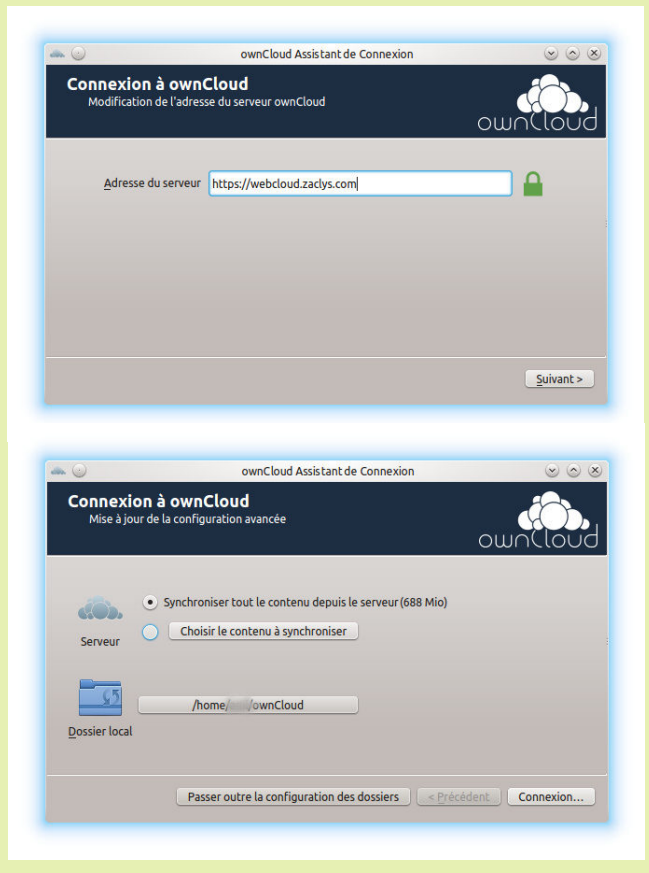

 $(G)$  BY-SA

Vous pouvez alors cliquer sur "Ouvrir le répertoire local" (pour accéder au dossier "ownCloud" en local) ou sur "ouvrir ownCloud dans le navigateur" (pour accéder à l'interface Web).

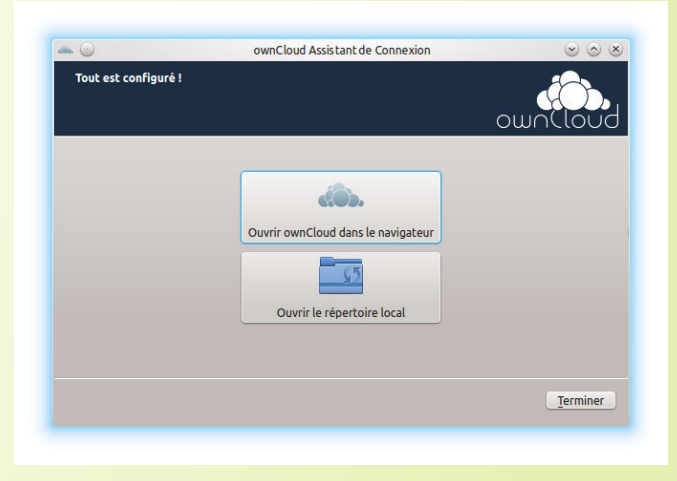

#### Et voilà !!

Désormais tout ce que vous mettrez, modifierez, supprimerez dans votre répertoire local « OwnCloud » sera automatiquement synchronisé sur votre petit nuage, et inversement.

Attention toutefois à ne pas confondre un Cloud avec un espace de sauvegarde, car toute fausse manipulation est immédiatement et irrémédiablement reproduite sur tous les périphériques de votre compte. Conservez donc des copies de vos fichiers sensibles ailleurs ...

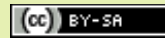